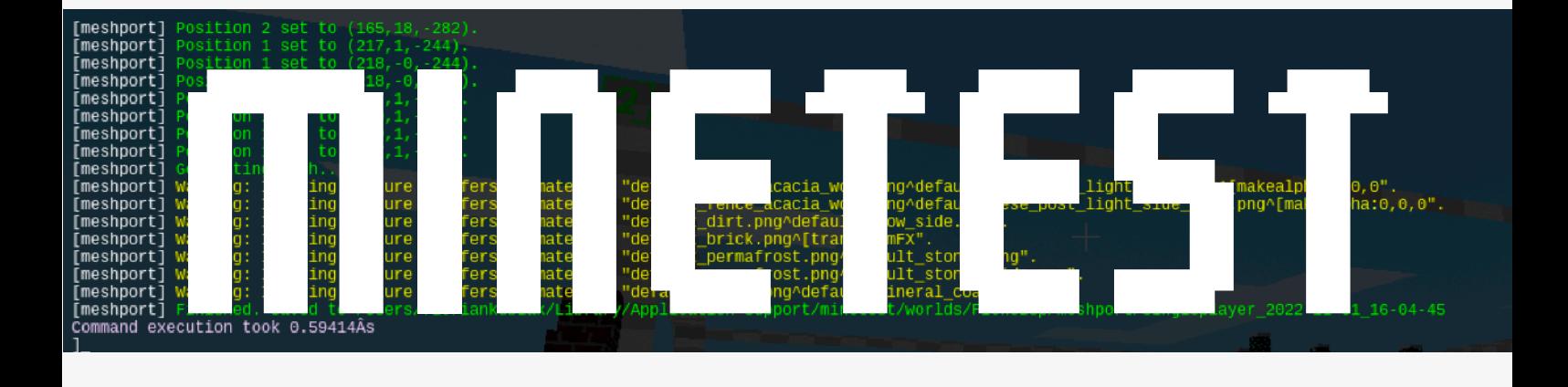

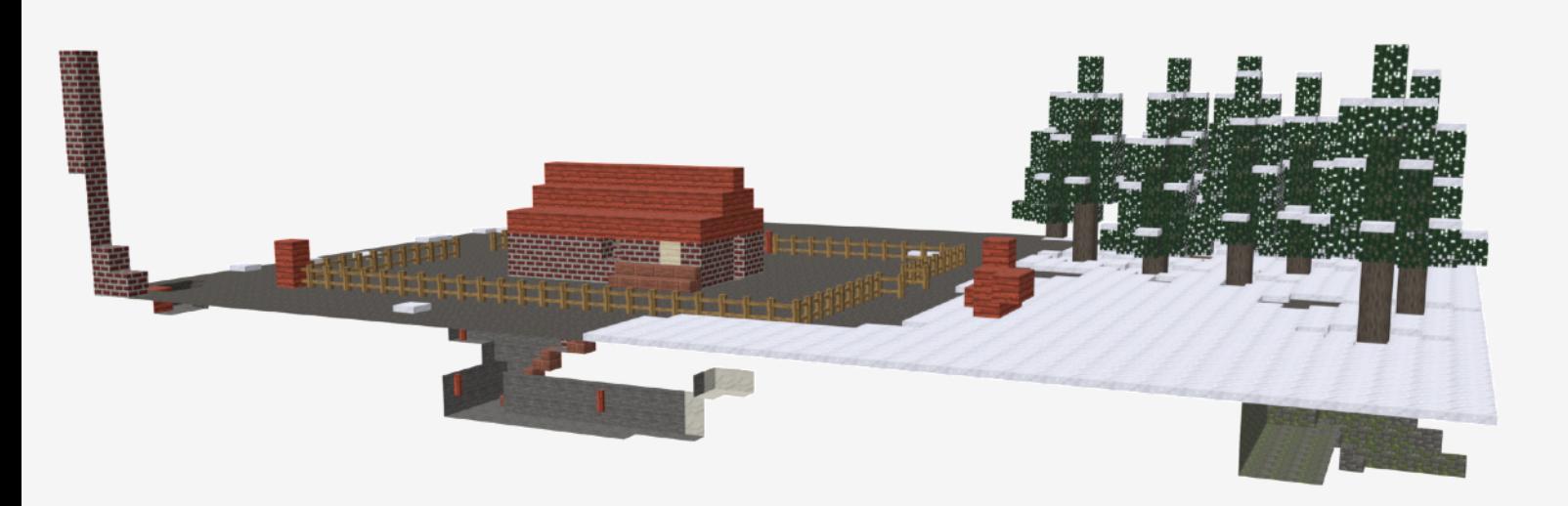

# Handout zum Export von 3D Elementen

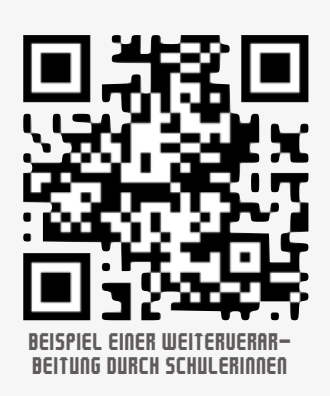

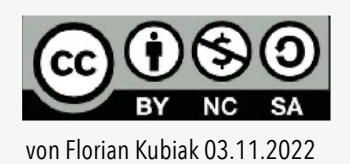

#### Minetest

Kostenloser Minecraftclon als Open-Source-Voxel-Spiel-Engine mit fast identischer Ausstattung

#### Blender

GNU - General Public License GPL (freie Software) Programm zum Erstellen von 3D Content (kostenlos)

## 3D Plattform

Plattform zu Darstellung und Präsentation von 3D Inhalten

Kostenloser MOD für Minetest um Bereiche aus

Minetestwelten auszuschneiden (direkt in Minetest installierbar)

Meshport

Weitere Apps

Beispiele und Möglichkeiten zur Weiterverarbeitung

## 3D Drucker

Ausgabe als .STL oder .OBJ zur Verarbeitung im Slicer und 3D Drucker

## **1 Starte** *Minetest* **und installiere den MOD** *Meshport*

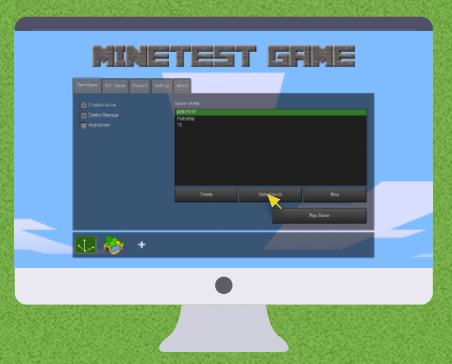

Starte eine neue bzw. wähle eine vorhandene Welt aus. *Klicke* Select Mods (Empfehlung für reine Bauprojekte: Creativ, flat land)

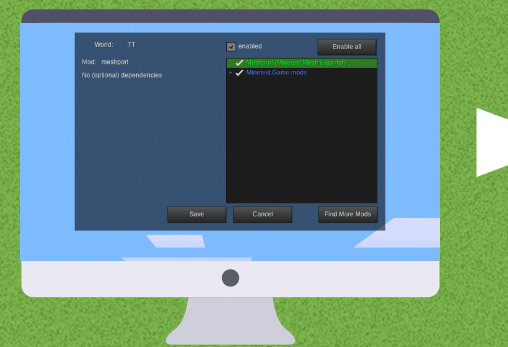

Wähle **Meshport** aus und setze das Häkchen bei **enabled** *Klicke* Save

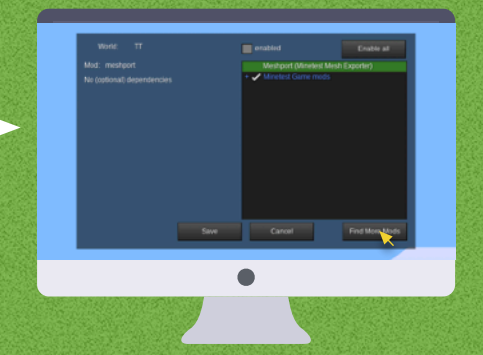

Falls Meshport noch nicht installiert. *Klicke* Find More Mods

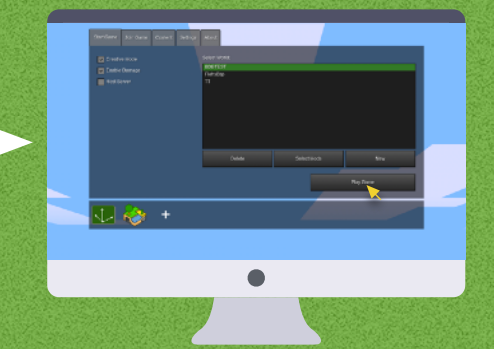

*Klicke* Play Game und starte das Spiel. Sei kreativ, baue und gestalte deine Welt.

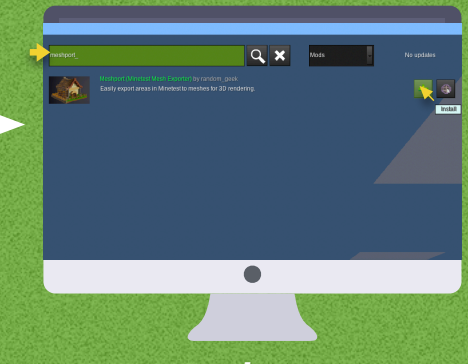

Suche nach *meshport* und *klicke* dann auf das grüne Feld | + um den MOD zu installieren. *Klicke* Back To Main Menu

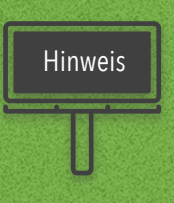

Für jede neue Welt muss der MOD mit *enabled* aktiviert werden.

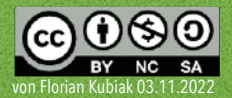

# **2 Export von Objekten**

Um den Bereich auszuwählen, müssen in der Welt zwei Punkte einer Raumdiagonale gesetzt werden, aus denen der MOD Meshport einen Quader erstellt. Der Inhalt des Quaders ergibt das Exportprodukt (.obj). *Hinweis*: Die Punkte sollten auch den höchsten und tiefsten Punkt des gewünschten Bereichs markieren.

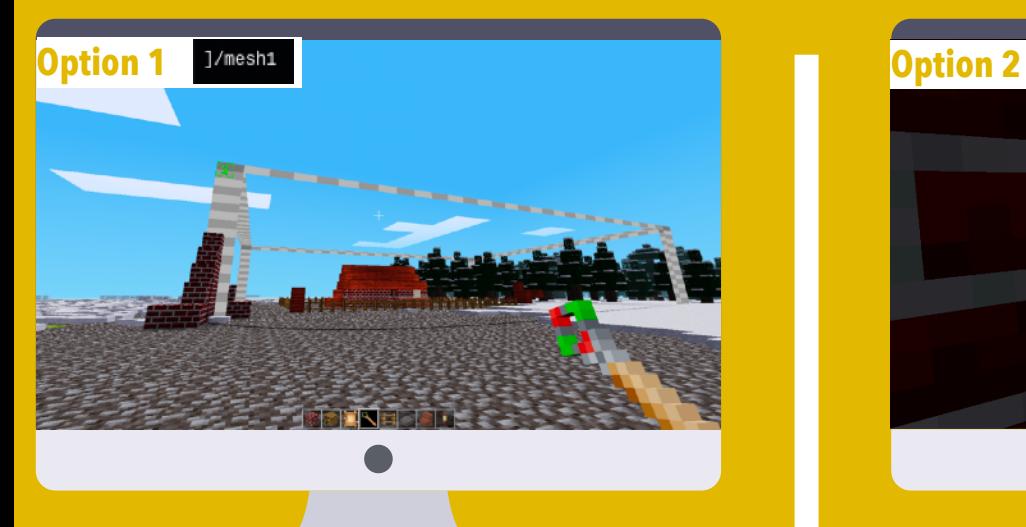

Stell dich zum gewünschten Punkt 1 auf Bodenebene oder etwas tiefer im Boden

- (1) Öffne die KONSOLE mit der Taste **F10**.
- (2) Gib nun den Befehl */mesh1* ein
- (3) bestätige mit **ENTER**. und danach **ESC**.
- (4) Gehe nun zum Punkt 2 (Höhenpunkt) .
- (5) Drücke **F10** */mesh2* **ENTER ESC**
- (6) Kontrolliere deinen Quader.
- (7) Falls ein Punkt nicht passt, wiederhole die jeweilige Eingabe an der richtigen Stelle.

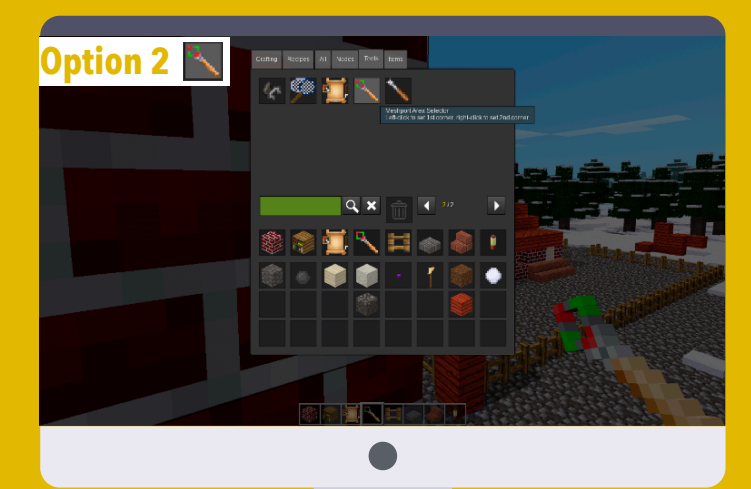

Alternativ können die Punkte auch mit dem In-Game-Werkzeug *Meshport Area Selector* **ausgewählt** werden. Für SchülerInnen die einfachere Lösung. Der Stab findet man im Kreativmodus im Inventory unter Tools.

- (1) *Meshport Area Selector* in die Hand nehmen.
- (2) An Punkt 1 stellen und **linke Maustaste** drücken.
- (3) An Punkt 2 stellen und **rechte Maustaste** drücken.
- (4) Kontrolliere deinen Quader.
- (5) Falls ein Punkt nicht passt, wiederhole die jeweilige Eingabe an der richtigen Stelle.

Öffne die Konsole mit der Taste **F10** Gib den Befehl */meshport* ein und drücke **ENTER**

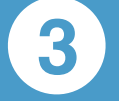

# **3 3D-Export finden**

#### **Windows**

*[Installationsordner]***/minetest-5.6.1-win64/worlds\***[Name der Welt]***/meshport/singleplayer\_***[Datum]*

#### *Hinweise***: /multiplayer\_***[Datum und Uhrzeit]*ebenfalls möglich

Der Ordner ist eventuell versteckt. Hier muss in den Ordneroptionen unter :

*Versteckte Dateien und Ordner* der Punkt bei *Ausgeblendete Dateien, Ordner und Laufwerke anzeigen* gesetzt werden.

#### **macOS**

**/Users/***[Benutzername]***/Library/Application Support/minetest/worlds/***[Name der Welt]***/meshport/singleplayer\_***[…] Hinweise***: /multiplayer\_***[Datum und Uhrzeit]*ebenfalls möglich

Der Ordner */Library/* ist bei MACs grundsätzlich versteckt und muss erst sichtbar gemacht werden. (Darstellungsoptionen im Benutzerordner -> Häkchen ganz unten bei **Library anzeigen** setzen)

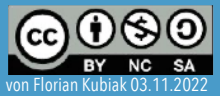

# **4 Weiterverarbeitung**

#### 3D Plattform

Upload auf Onlineplattformen zur Archivierung und Präsentation. Bsp.: [sketchfab.com](http://sketchfab.com) Tipp: Um Farbschemata zu erhalten, alle ausgegebenen Dateien (.obj,.mtl,.png) in Archiv (.zip) packen und das Archiv hochladen

#### Blender

Professionelle Weiterverarbeitung und Erstellung von komplexen Elementen für AR/VR

## **Tinkercad**

Bei dieser Einsteiger CAD-Plattform lassen sich importierte Minecraftobjekte Weiterverarbeiten Hinweis: Nur Import von .stl und .obj möglich

## Mozilla Hubs

Kostenlose Umsetzung von virtuellen Räumen. Darstellung für VR

## 3D Drucker

Importierung in den Slicer Hohlräume vermeiden, um möglichst ohne Stützstrukturen auszukommen

# **5 Verwendete Links und Support**

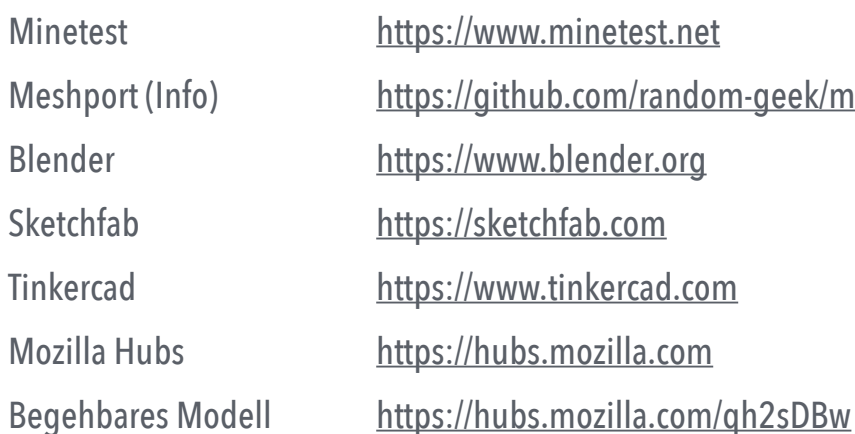

minetest.net db.com/random-geek/meshport blender.org hfab.com: tinkercad.com .mozilla.com

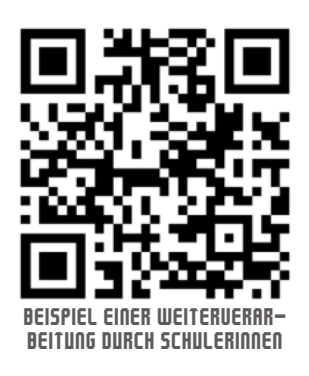

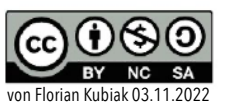